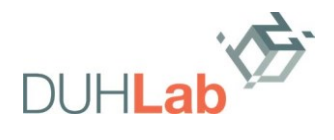

# **GATHER.TOWN Anleitung für Konferenzteilnehmer\*innen**

Link zum Gather.town: <https://app.gather.town/app/M0e36RvmOki0mUE6/DUH%20Lab%20Online> Link zum Miro-Board[: https://miro.com/app/board/uXjVMLVDN4s=/](https://miro.com/app/board/uXjVMLVDN4s=/)

# **Wichtige Hinweise:**

- Idealer Browser: Chrome
- Keine Email-Adresse für den Einstieg notwendig
- Datenschutz: Gather.town-Server stehen in den USA
- Videofunktion: Ihr Hintergrund kann nicht unscharf gemacht werden

## **Einloggen:**

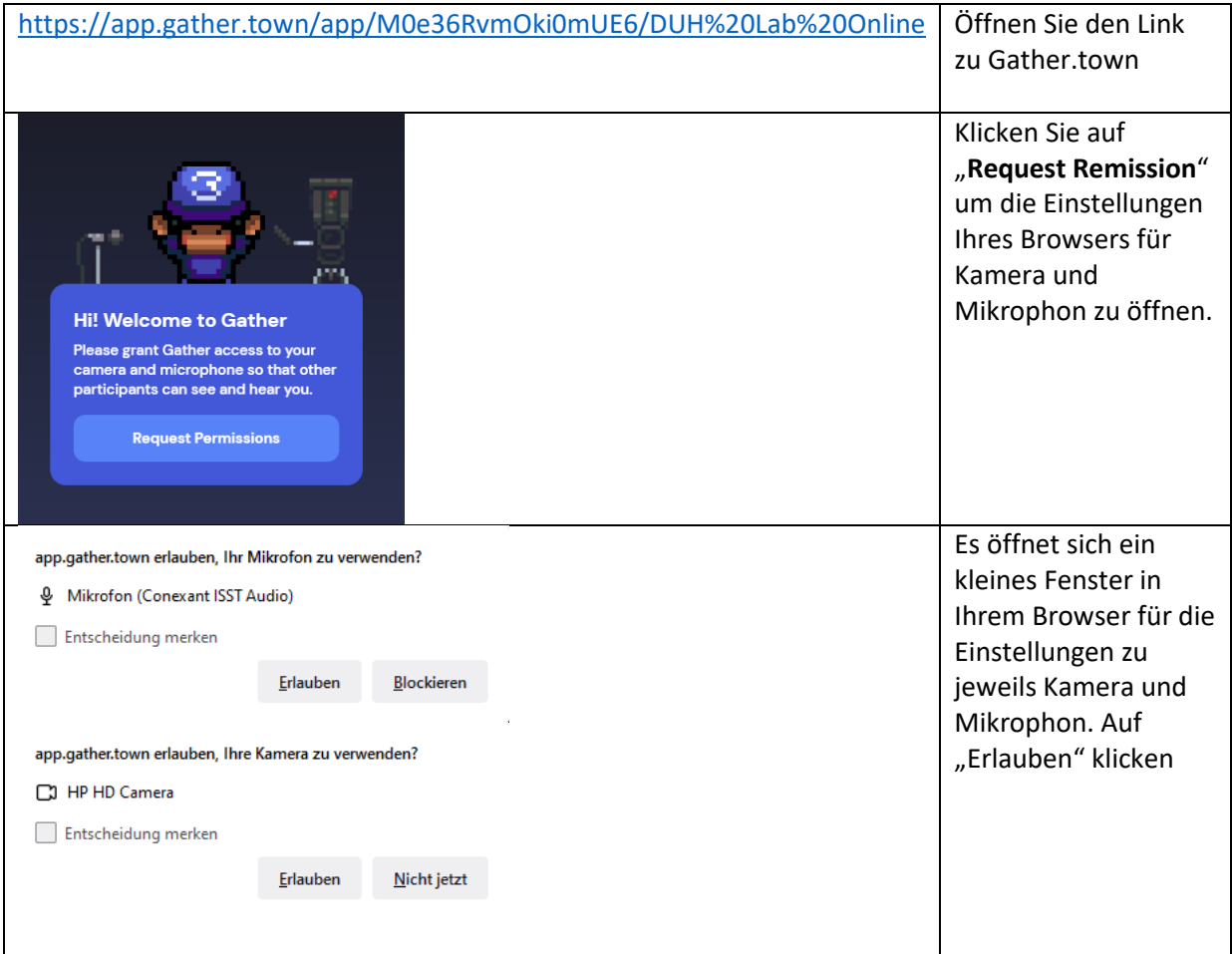

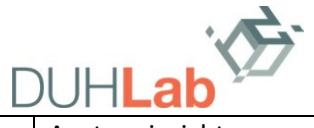

DUH LAB via Gather.town | 14. Juni 2023 | 14:00 - 19:30 Uhr

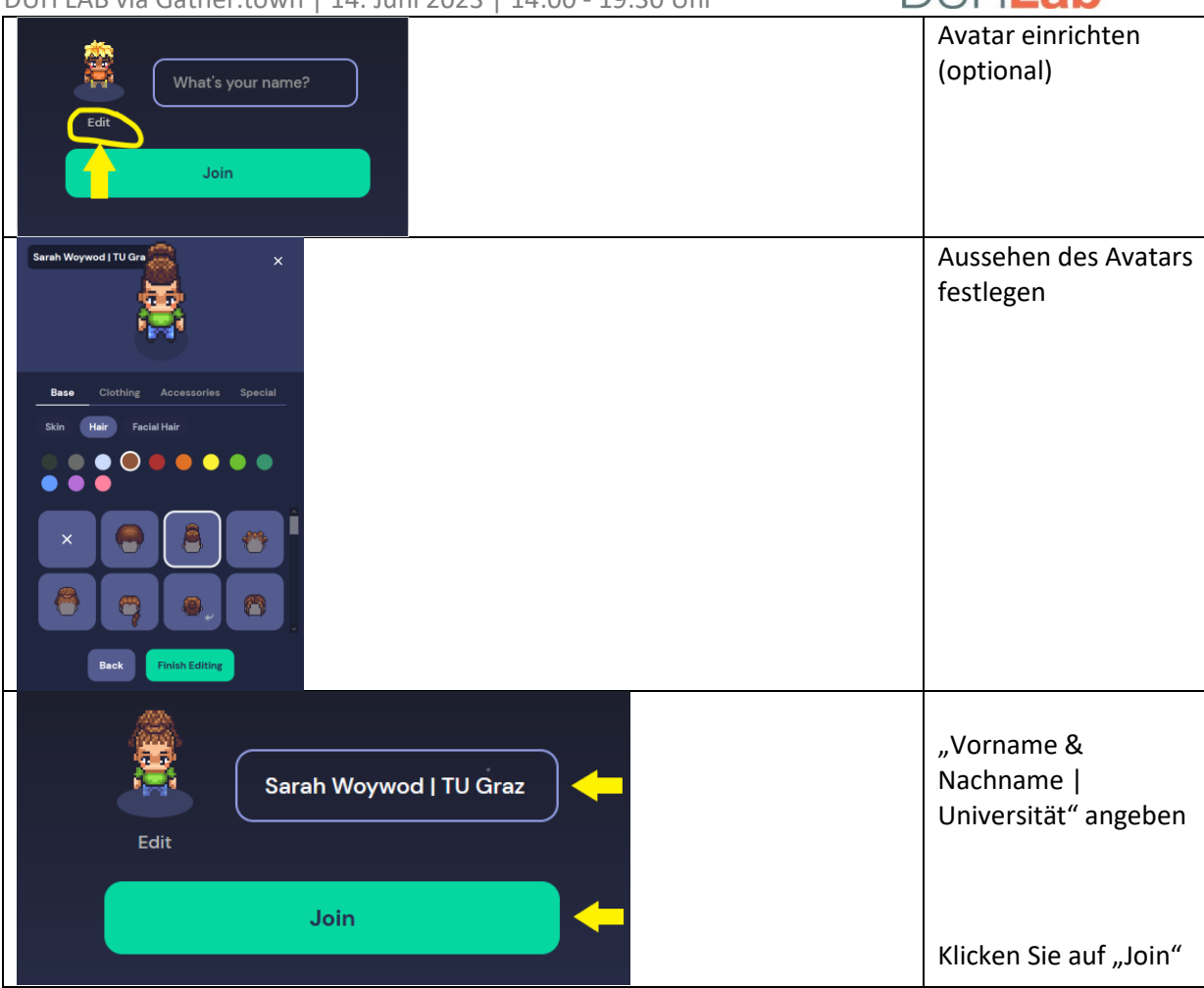

# **Erste Schritte:**

Sie bewegen Ihren Avatar durch die Pfeiltasten (oder über die Buchstaben W, A, S , D) auf Ihrer Tastatur

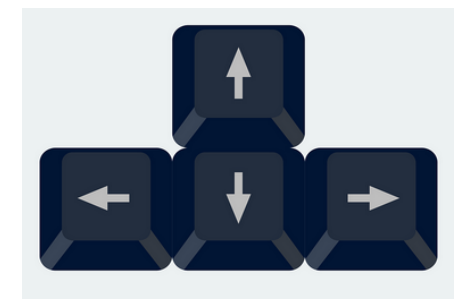

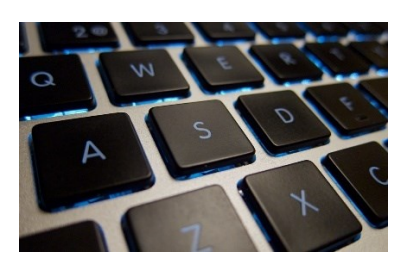

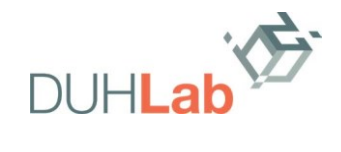

DUH LAB via Gather.town | 14. Juni 2023 | 14:00 - 19:30 Uhr **Funktionen:**

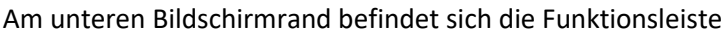

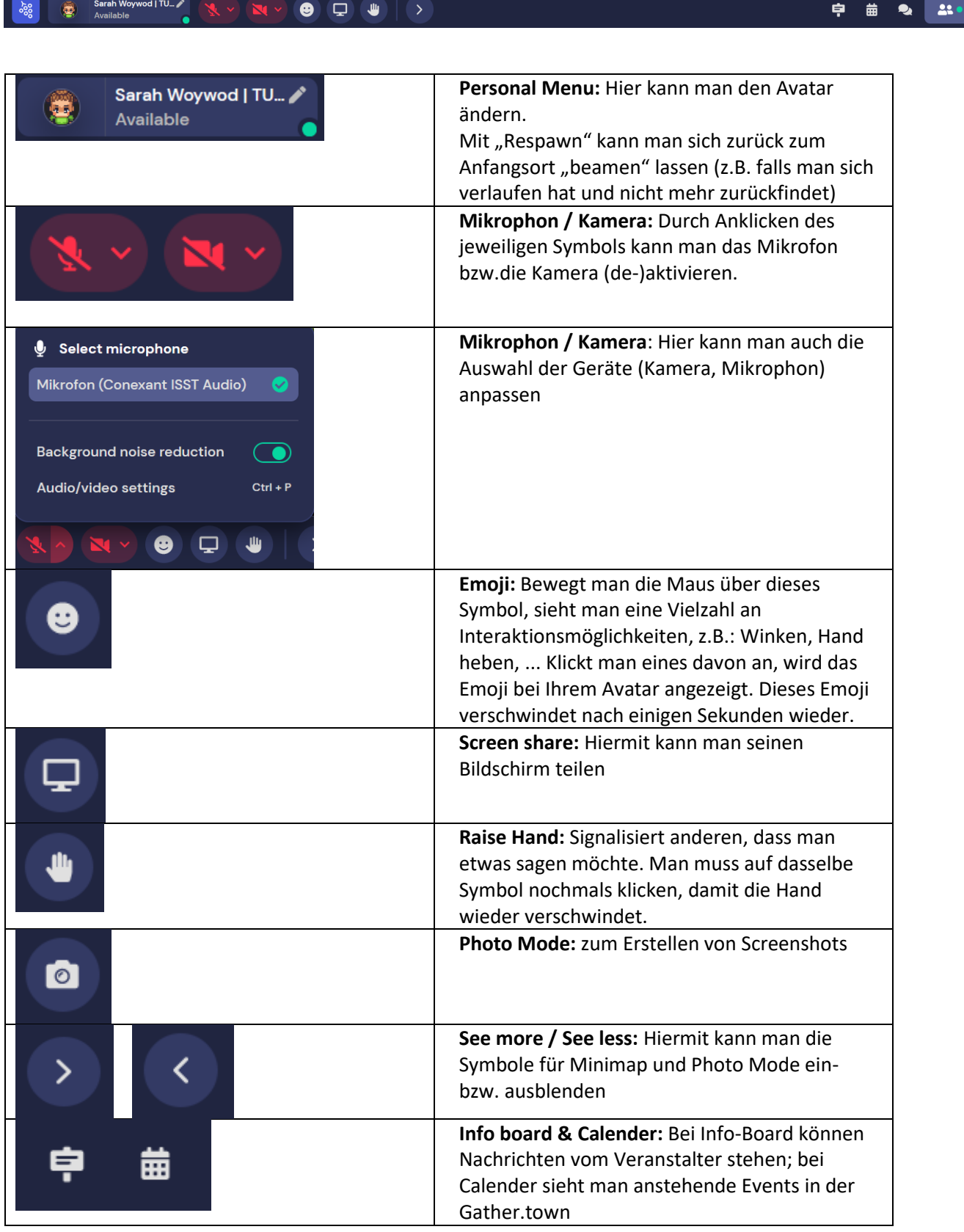

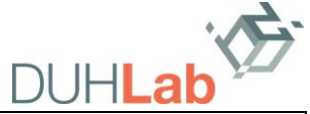

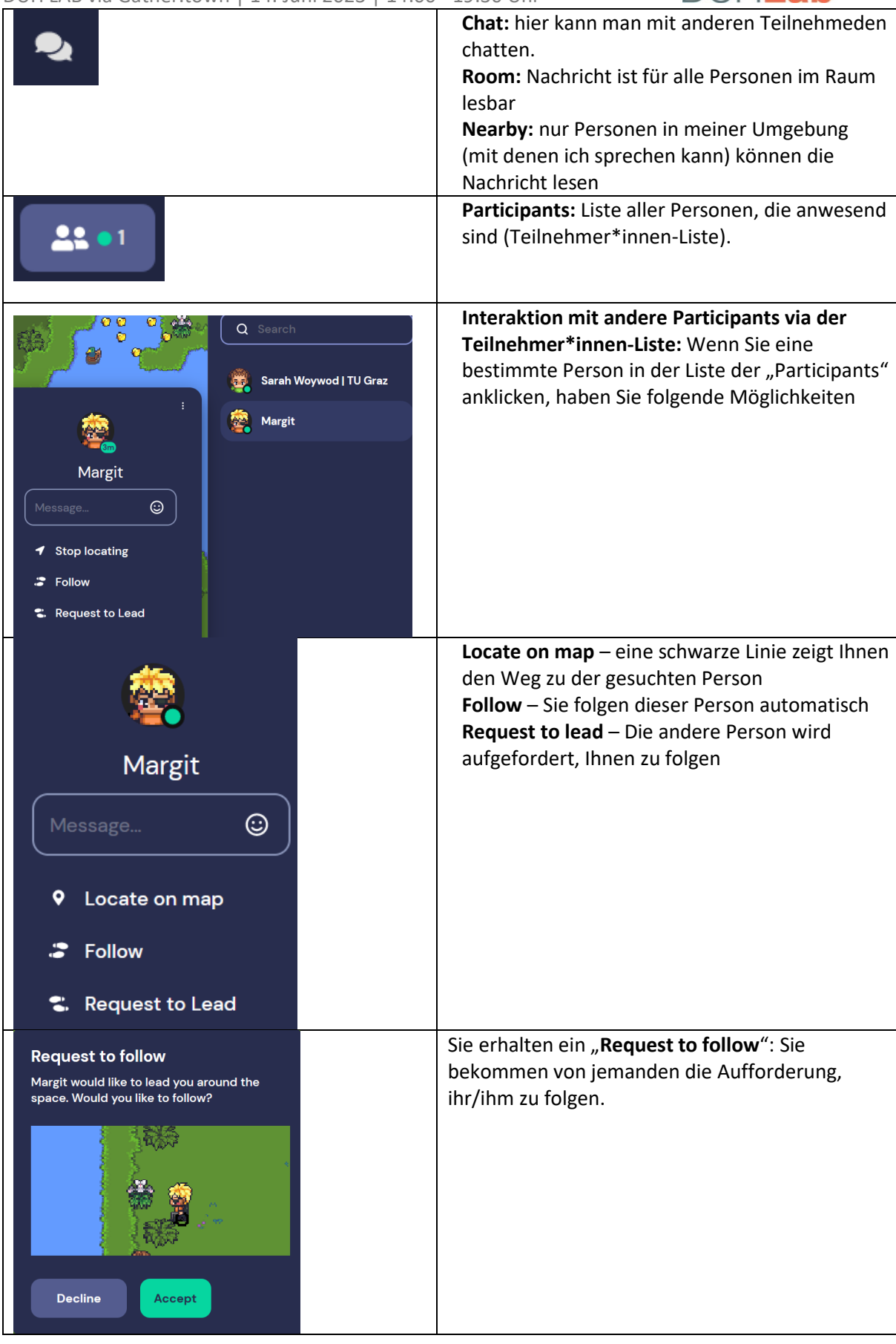

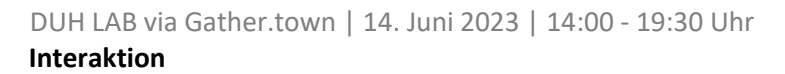

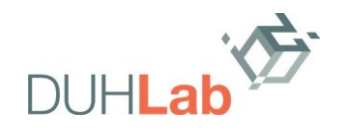

## **Wie rede ich mit anderen Personen?**

Videoconferencing funktioniert automatisch, sobald man sich einer anderen Person nähert.

## **Wie interagiere ich in größeren Gruppen?**

Möchten Sie eine Präsentation oder ein Gruppengespräch besuchen, gehen Sie in den Raum bzw. in den entsprechenden Bereich. Verlasse Sie den Raum bzw. Bereich, endet auch die Möglichkeit mit den Personen zu sprechen/ die Leute über die Videofunktion zu sehen.

#### **Interaktive Elemente**

Man kann mit Objekten interagieren, wie zum Beispiel ein Info-Board, ein Whiteboard, ein Video, etc. Dies wird üblicherweise durch einen Pop-up-Fenster angezeigt. Sie starten bzw. beenden die Interaktion mit der "x"-Taste.

## **Begrenzte Plätze in Bereichen/Räumen**

Es ist möglich, dass die Plätze für Breakout-Sessions oder Präsentationen begrenzt sind. Die erkennen Sie an der Anzahl von Sitzmöglichkeiten. Um an einer Session teilzunehmen, positionieren Sie sich auf den Sitzmöglichkeiten.

Eine ausführlichere Einführung findet man hier (Englisch): <https://support.gather.town/help/movement-and-basics>